10)Déplaçons la raquette …

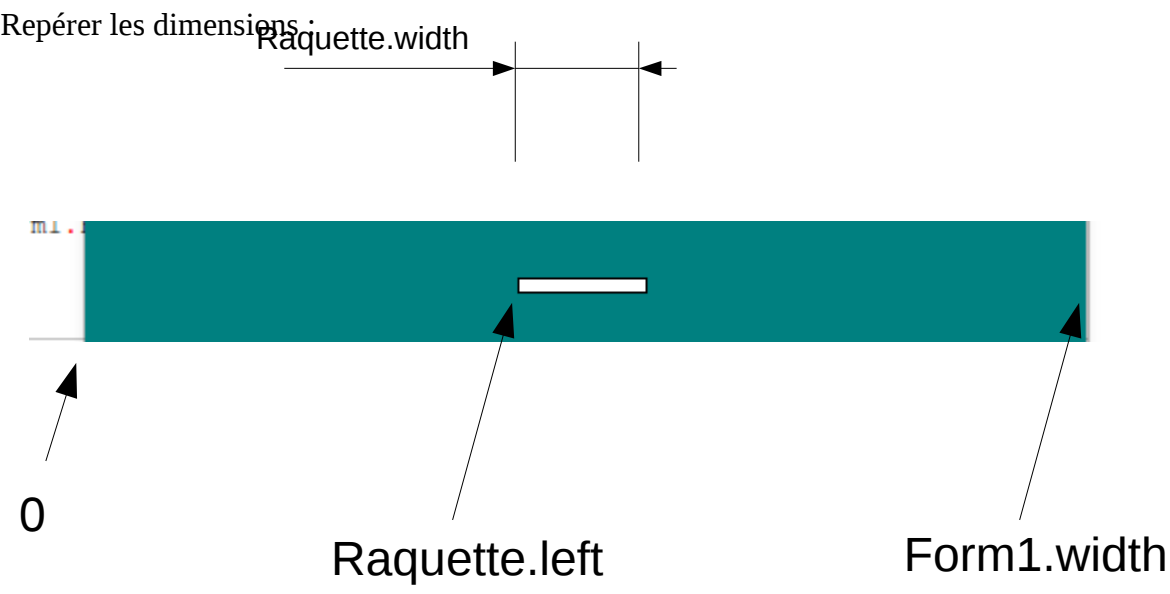

Pour la raquette, quand on appuie sur la fleche gauche, on deplace la raquette vers la gauche sans que la valeur de Raquette.left ne devienne plus petit que zéro, sinon elle sort du cadre : Désordre.

Le côté droit de la raquette est repéré par Raquette.left+ Raquete.width, il ne doit pas dépasser Form1.width.

Action, on commence par déplacer la raquette .

Dans l'éditeur de code, rajouter la ligne en gras :

var Form1: TForm1; dx , dy : Integer;  **pas : Integer;** 

pas correspond à la valeur du déplacement de la raquette à chaque fois qu'on appuie sur la flèche gauche (ou droite).

Recherche dans le code : procedure TForm1.Timer1StartTimer(Sender: TObject); begin  $dx := 2$ ;  $dv := 5$ : end;

et ajouter la valeur du pas

procedure TForm1.Timer1StartTimer(Sender: TObject); begin  $dx := 2;$  $dy := 5;$  **pas:= 0;** end;

Sélectionner sur la fiche, dans l'inspecteur d'objet, double cliquer sur FormKeyDown

FormKeyDown ٠ OnKeyDown

Modifier ainsi le code (partie en gras seulement)

procedure TForm1.FormKeyDown(Sender: TObject; var Key: Word; Shift: TShiftState );

```
begin
  //showmessage(IntToStr(Key ));
  if(Key = 37) then
  begin
   pas:=-5;
  end;
  if(Key = 39) then
  begin
   pas:=5;
  end;
```
end;

```
Rechercher ensuite dans l'éditeur de code le fonction liée au Timer :
procedure TForm1.Timer1Timer(Sender: TObject);
begin
  Shape1.Top:=Shape1.Top+dy;
  Shape1.Left:=Shape1.Left+dx;
end;
```
On va introduire le déplacement de la raquette (**ligne en gras**):

```
procedure TForm1.Timer1Timer(Sender: TObject);
begin
  Shape1.Top:=Shape1.Top+dy;
  Shape1.Left:=Shape1.Left+dx;
  Raquette.Left:=Raquette.Left+pas;
  pas:=0;
end;
```
Première ligne, on décale la raquette de la valeur du pas, deuxième ligne, on remet le pas à zéro

Tester le programme . Assez rapidement, on constate qu'il faut réduire la vitesse de la balle.

Retouver les valeurs de dx et dy pour les réduire

procedure TForm1.Timer1StartTimer(Sender: TObject); begin  $dx := 2;$  **dy := 3;** pas:=0; end;

Sélectionner le Timer sur la fiche et modifier l'intervalle :

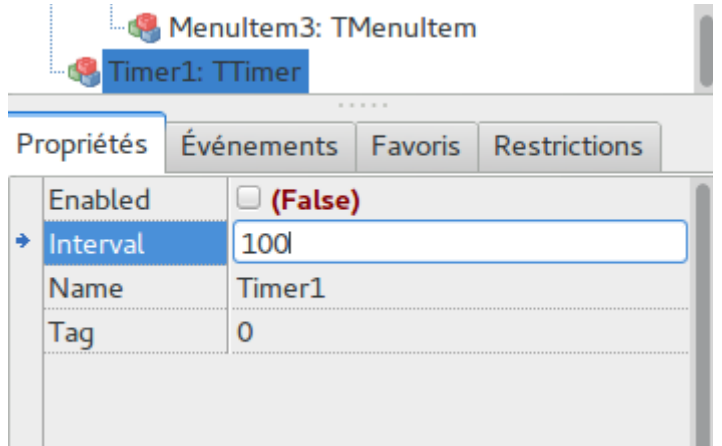

Tester le programme, puis modifier les valeurs pour qu'elles vous conviennent.

Empêcher la raquette de sortir à gauche.

Il suffit de mettre ne pas changer la valeur du pas quand on dépasse les limites , par exemple :

modifier ainsi la procedure TForm1.FormKeyDown

procedure TForm1.FormKeyDown(Sender: TObject; var Key: Word; Shift: TShiftState );

```
begin
  //showmessage(IntToStr(Key ));
  if((Key = 37) and (Raquette.Left > 5)) then
  begin
  pas:=-5; end;
 if(Key = 39) then
  begin
   pas:=5;
  end;
```
end;

Réflexionnez vous le neurone pour l'autre côté !

11) Faire rebondir la balle Pour changer le sens de la balle horizontalement , il faut changer la valeur de dx Pour changer le sens de la balle verticalement t, il faut changer la valeur de dy

Tout se passe dans le timer, on cherche si la balle est sur la raquette

Cela donnerait quelque chose comme cela